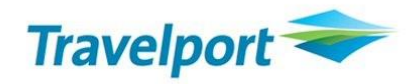

# Manual QCC Referência Galileo

**Galileo by Travelport**

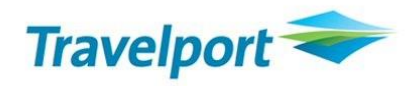

Todos os direitos reservados

Este material é de propriedade da Travelport e sua reprodução por quaisquer meios, total ou parcial, não é permitida sem o consentimento por escrito da Travelport Brasil.

O presente guia de referência foi desenvolvido para o único propósito de treinamento e todos os nomes de companhias aéreas, produtos, endereços e nomes de pessoas contidos neste documento, são parte de um cenário completamente fictício ou de situações objetivando apoiar esforços de treinamento.

<span id="page-1-0"></span>**Revisão – Abril /2017**

Travelport – São Paulo/Brasil Elaborado e revisado por: Depto. De Treinamento

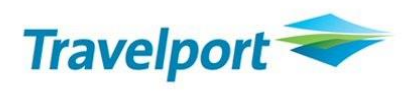

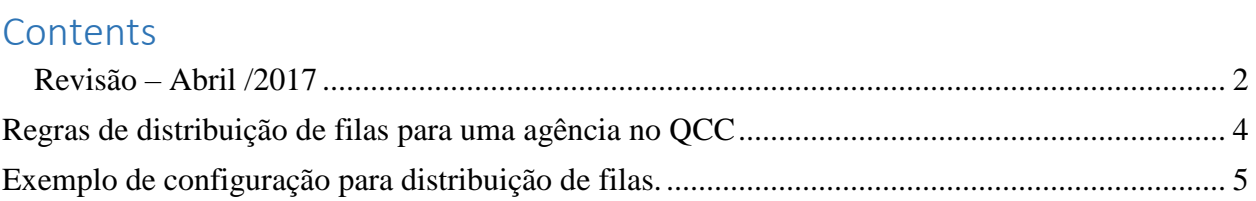

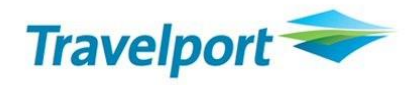

# <span id="page-3-0"></span>Regras de distribuição de filas para uma agência no QCC

## **Passo a passo para criação:**

Acesso ao link:<https://queuecontrolconsole.pp.travelport.com/Account/Login>

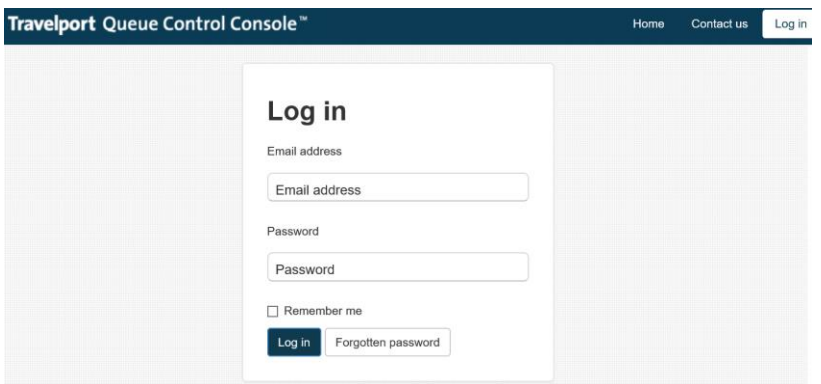

Após login, poderá alterar o idioma e senha caso necessite.

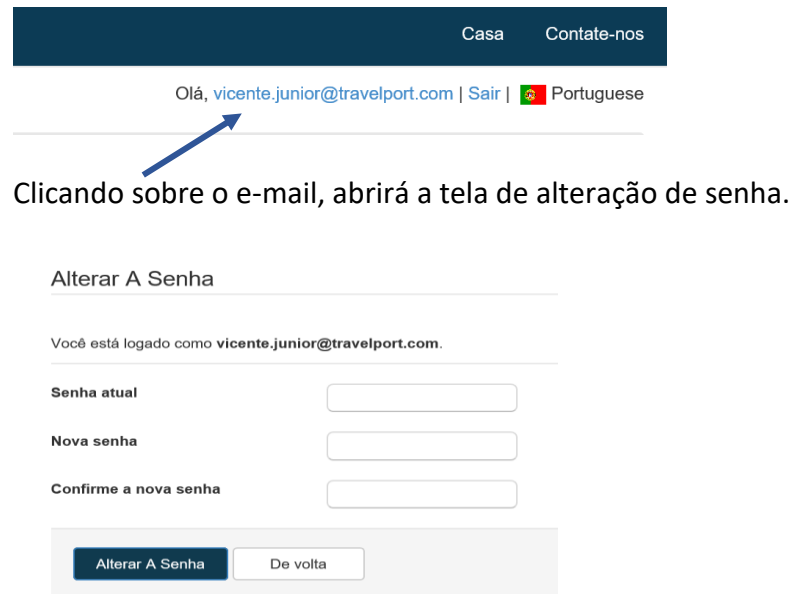

Entre com senha atual, nova e confirme.

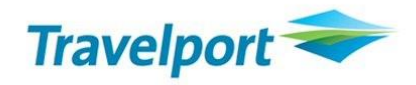

Para alterar o idioma, basta clicar sobre a bandeira correspondente

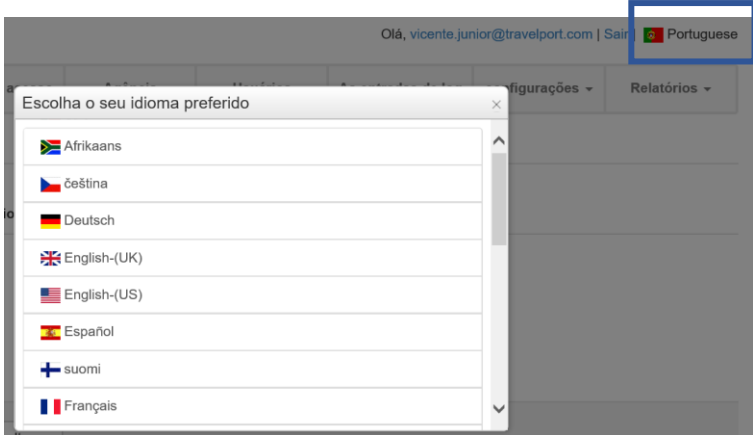

Ao finalizarmos esta configuração, podemos iniciar a parametrização para a distribuição de filas.

Podem ser criadas várias regras/ordem de execução no mesmo Horário. Esta decisão implica no Horário em que será efetuado a Ordem de Execução.

# <span id="page-4-0"></span>Exemplo de configuração para distribuição de filas.

Clicar em Horários

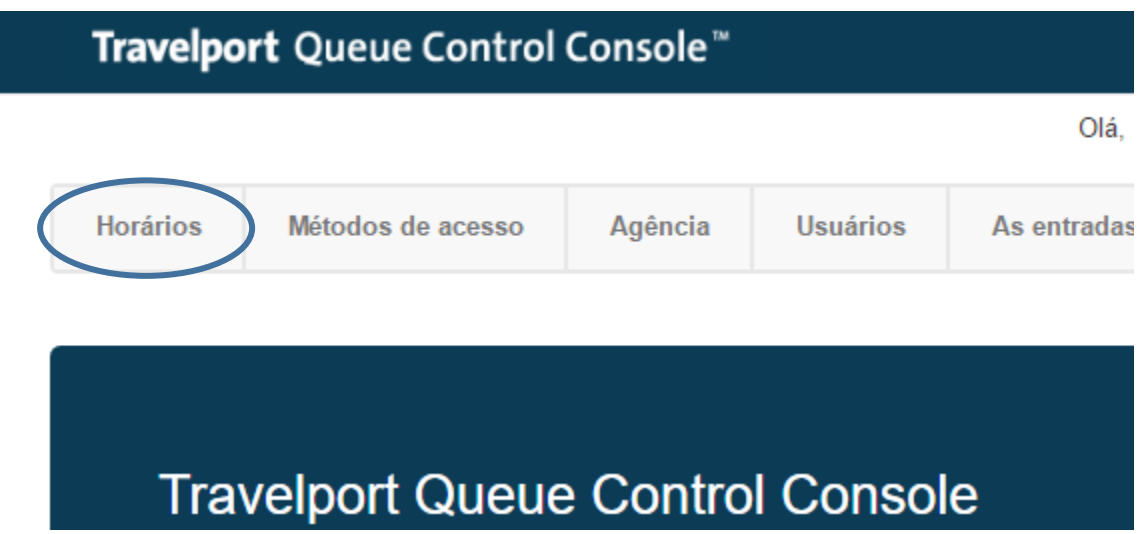

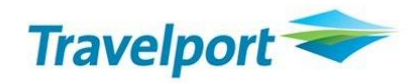

Clicar em **Novo Horário**

# Lista Horários

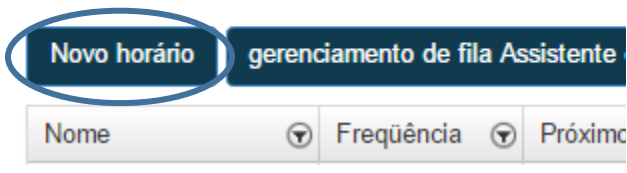

Inserir o nome que será utlizado para o Horário, depois clicar em Criar

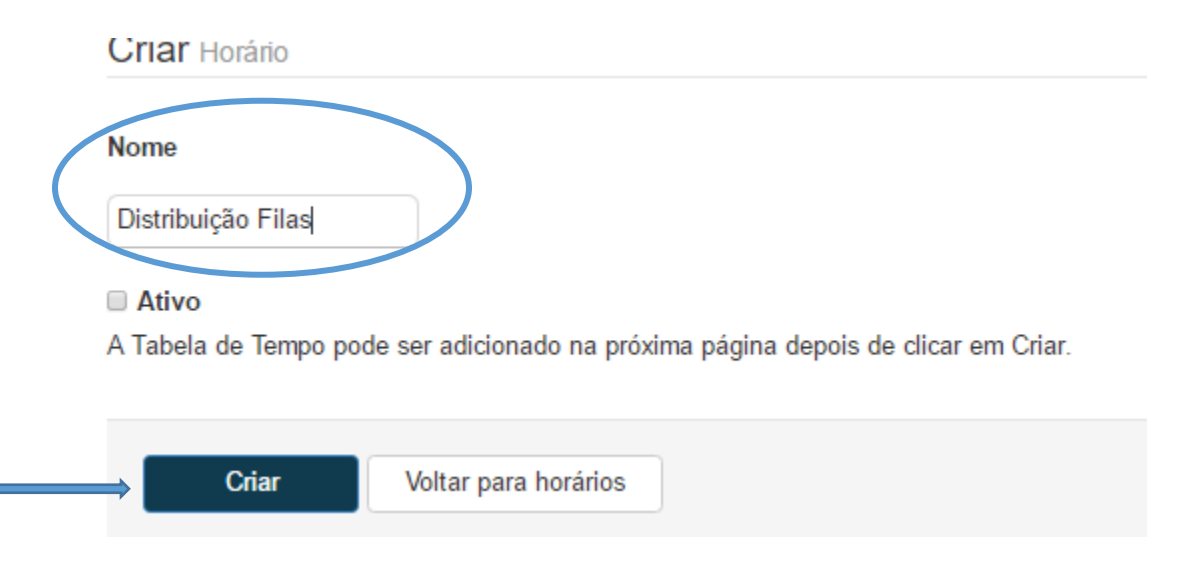

*Obs: enquanto a regra está sendo criada, deixar o campo Ativo desabilitado.*

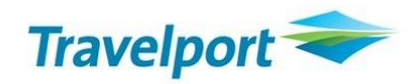

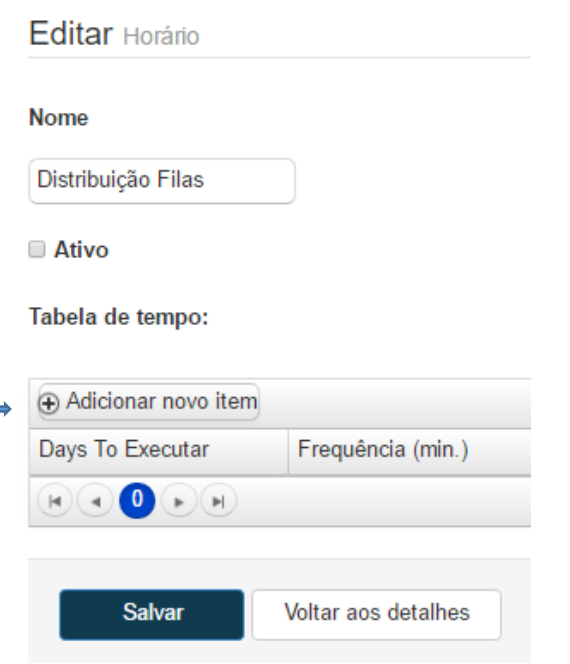

Clicar em Adicionar um novo item

 Preencher a tela informando qual o horário em que a ordem de execução deverá ser executada e clicar em Atualizar

Nota: O ideal é deixarmos como 240 minutos, desta forma teremos a cada 4 horas a checagem nas filas.

Manter o padrão de horário, conforme abaixo.

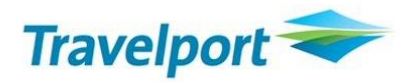

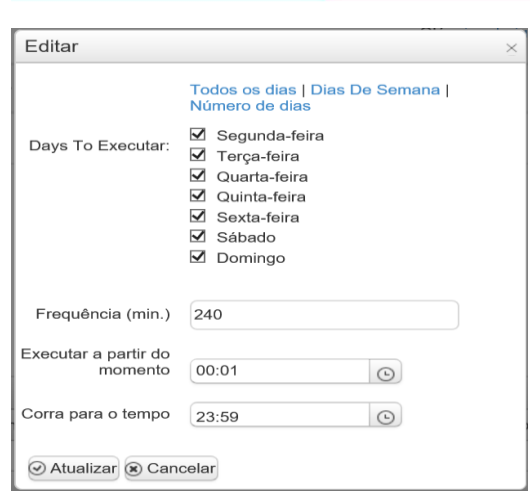

Clicar em Salvar

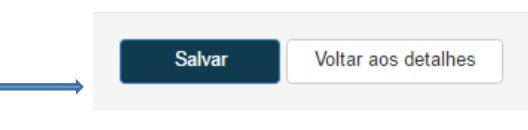

- Clicar em Nova acção
- Preencher as informações necessárias e clicar em Criar. Para melhor identificação do nome, um exemplo que pode ser utilizado é "Inserir NP Filas Q2"

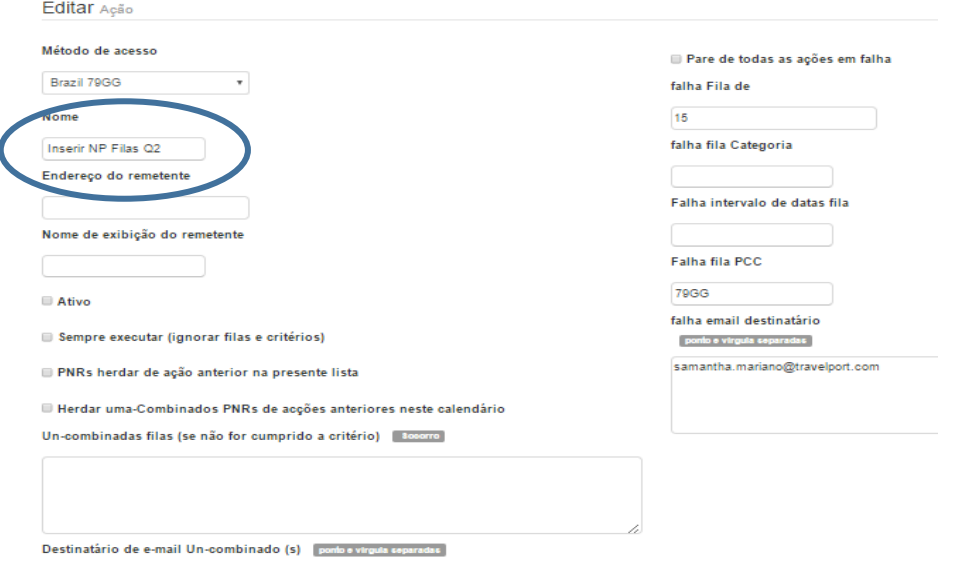

Nota: nesta tela podemos deixar ativo, uma vez que a tela principal da parametrização não foi ativada.

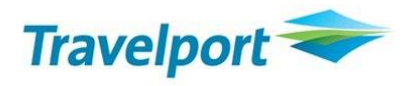

#### Abaixo temos a resposta da tela preenchida

#### Detalhes Ação

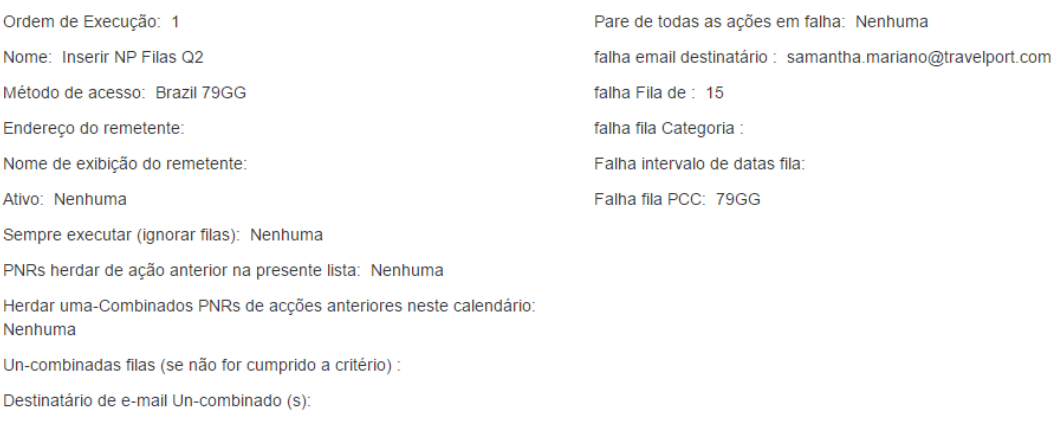

Clicar em Adicionar um novo item em Filas para Monitorar.

### Filas para monitorar

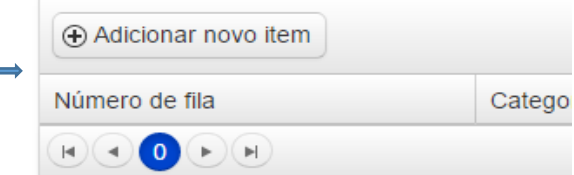

 Coloque o numero da Fila que o QCC deverá monitorar e clique em Atualizar. Neste exemplo estamos efetuando a configuração para distribuição da Fila 2

#### Filas para monitorar

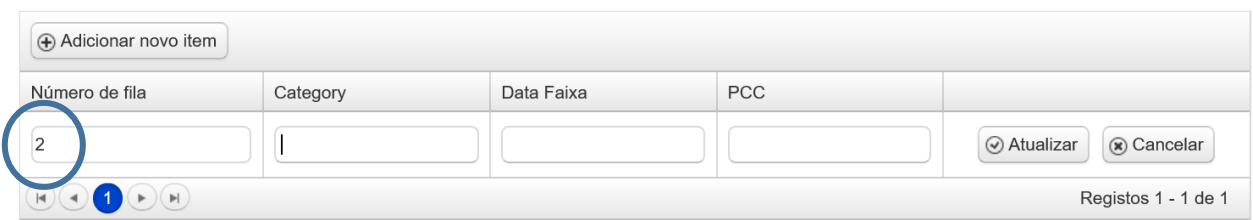

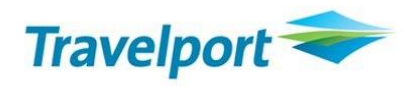

- Como neste caso todas as reservas da fila 2 devem ser Manipuladas, não é necessário criar Critérios.
- Para criar o manipulador, clique em "Adicionar manipulador"

#### Manipuladores

Os Manipuladores são as ações que o QCC vai tomar na reserva identificada na fila.

Neste caso vamos inserir os seguintes manipuladores para que o QCC insira a informação no NP para as reservas encontradas na fila 2

Selecionar o manipulador Cryptic command e clicar em adicionar e salvar

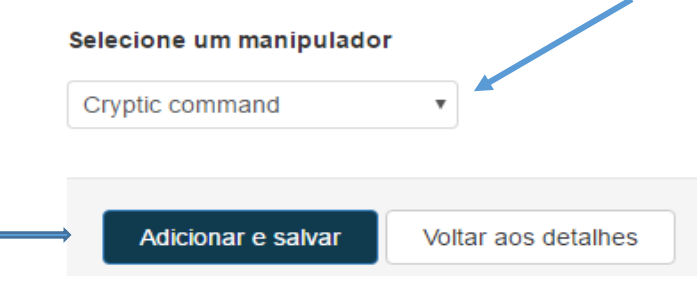

A tela abaixo será apresentada, clicar em Adicionar novo

### Configurar manipulador de

**Cryptic commands** 

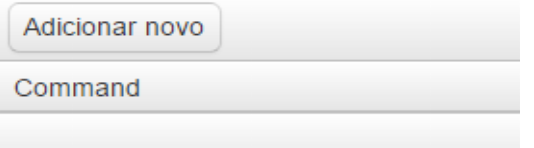

 Inserir o comando que o QCC deverá efetuar para colocar no NP a informação referente a fila 2. Neste caso será inserido o comando NP.ASSENTOS , clicar em Salvar

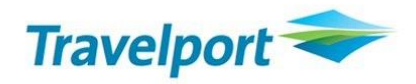

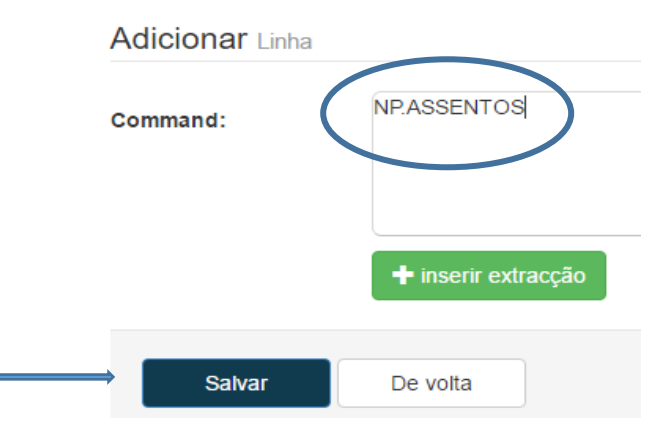

Com a informação salva, clicar em **Voltar aos detalhes**

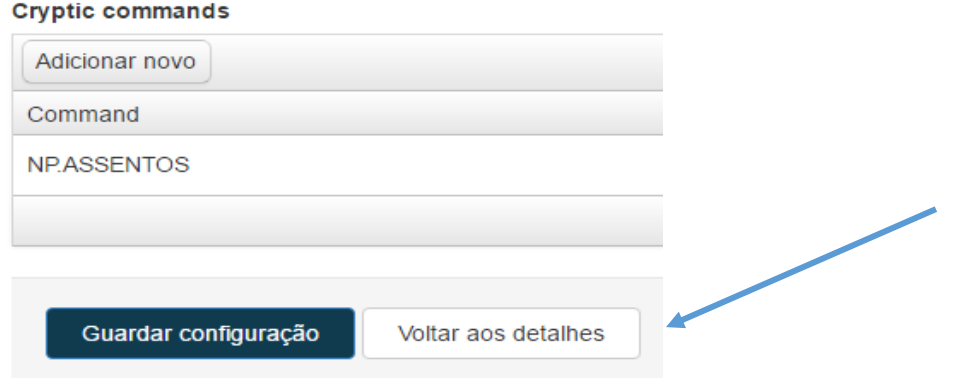

Temos que adicionar mais manipuladores para que o QCC efetue o fluxo correto.

- Clicar em Adicionar manipulador novamente
- Adicionar o manipulador **End Booking**, clicar em **Adicionar e Salvar**

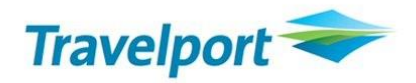

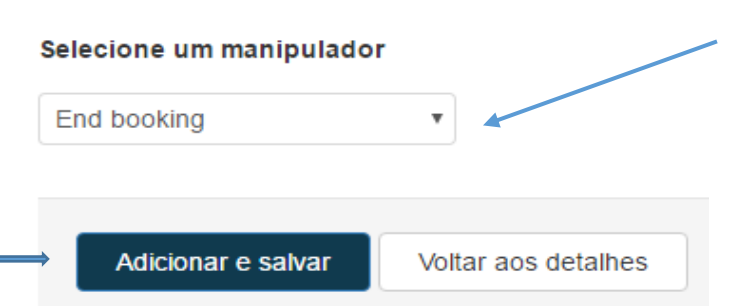

 O sistema vai pedir para que insira o Receive desta ação, quando o Receive não é inserido o sistema assume QueueControlConsole. Neste caso não vamos inserir o Receive. Clicar em **Voltar aos detalhes**

Configurar manipulador de

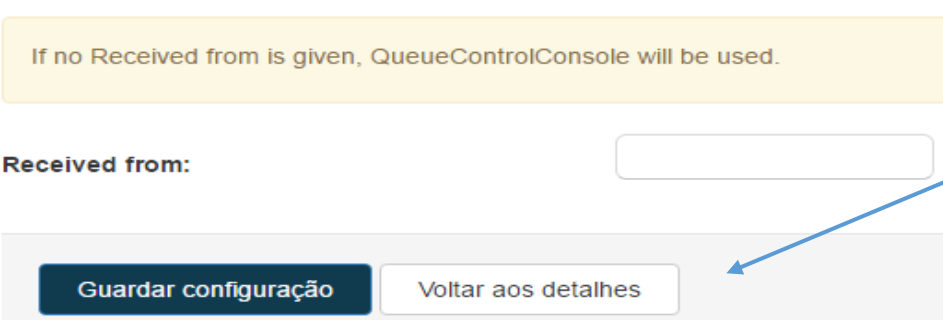

- O proximo manipulador será **Move to queue**. Iremos utilizar uma fila Master para receber as reservas com informações geradas no NP e só então fazer a distribuição por assinaturas. Neste exemplo vamos utilizar a **fila 99** como geral para distribuição.
- Vamos clicar em Adicionar Manipulador e depois em **Move to Queue**, Adicionar e Salvar

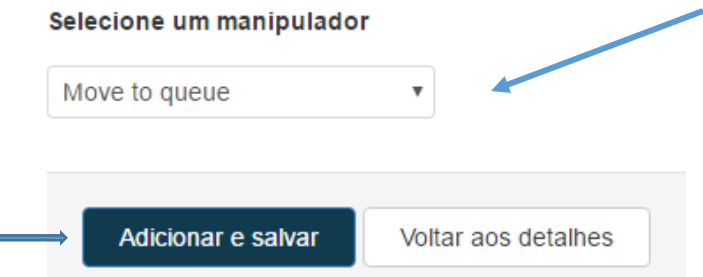

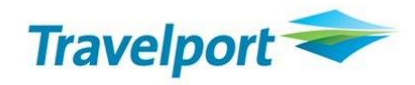

Informar a fila e o PCC e depois "Guardar configuração"

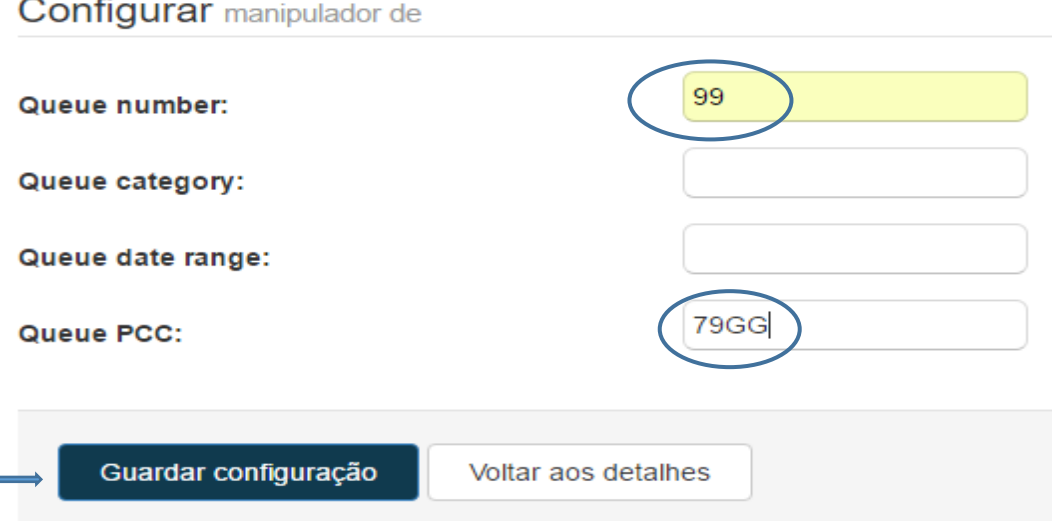

O ultimo manipulador será o **Remove from Queue**, pois o QCC não remove da fila quando transferimos um PNR para outra fila.

Após selecionar o Manipulador Remove from queue, clicar em Adicionar e salvar.

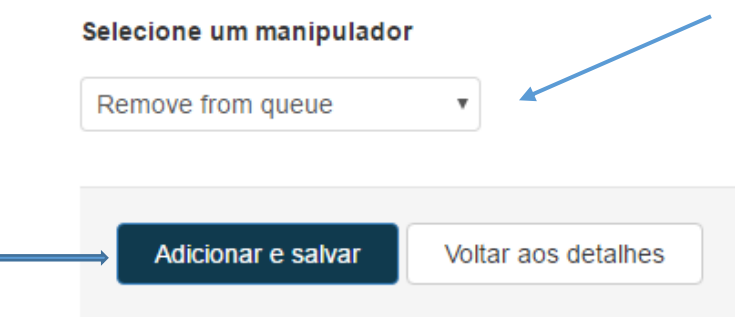

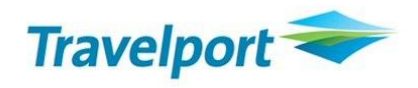

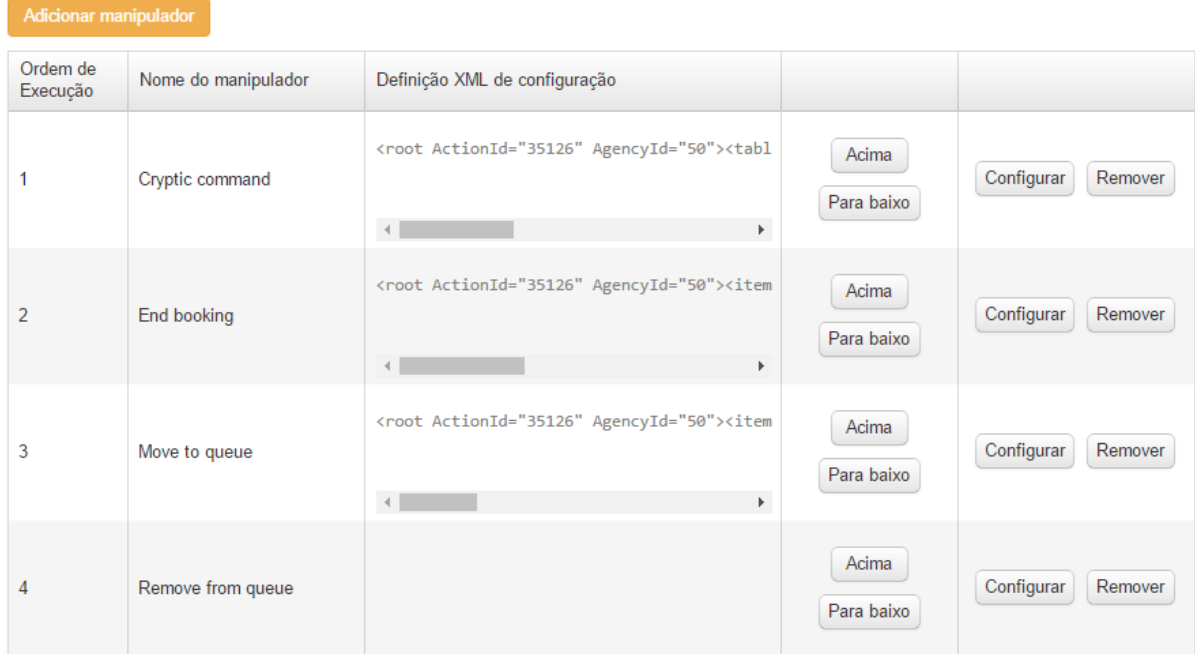

A configuração dos manipuladores deve ficar da seguinte forma:

Agora a ação para inserir o NP nas reservas da fila 2 e jogar as mesmas para a fila 99 está efetuada.

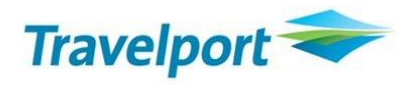

Deve ser ativado o Horário e a Ação.

 Para ativar o **Horário** clique em "Horários" e depois na lista que será apresentada clicar em "Ativar".

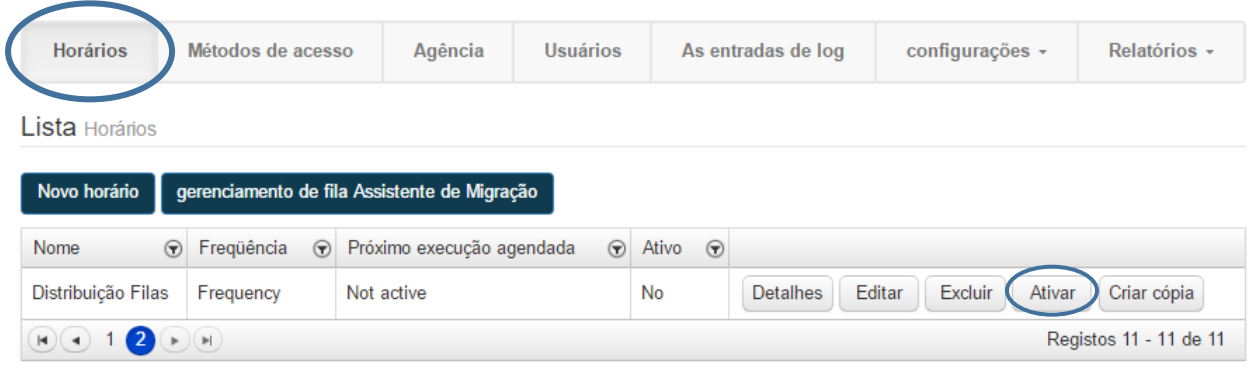

Para ativar a **Ação**, procure o Horário na lista de Horários e clique em Editar.

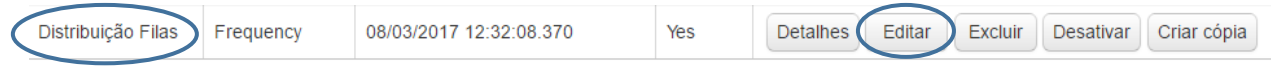

Dentro da lista de Ações, identifique a Ação que deverá ser ativada e clique em Editar

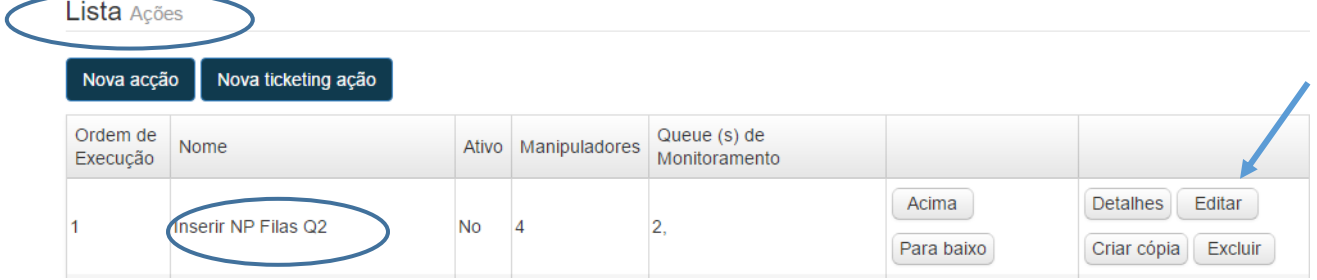

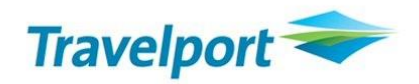

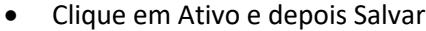

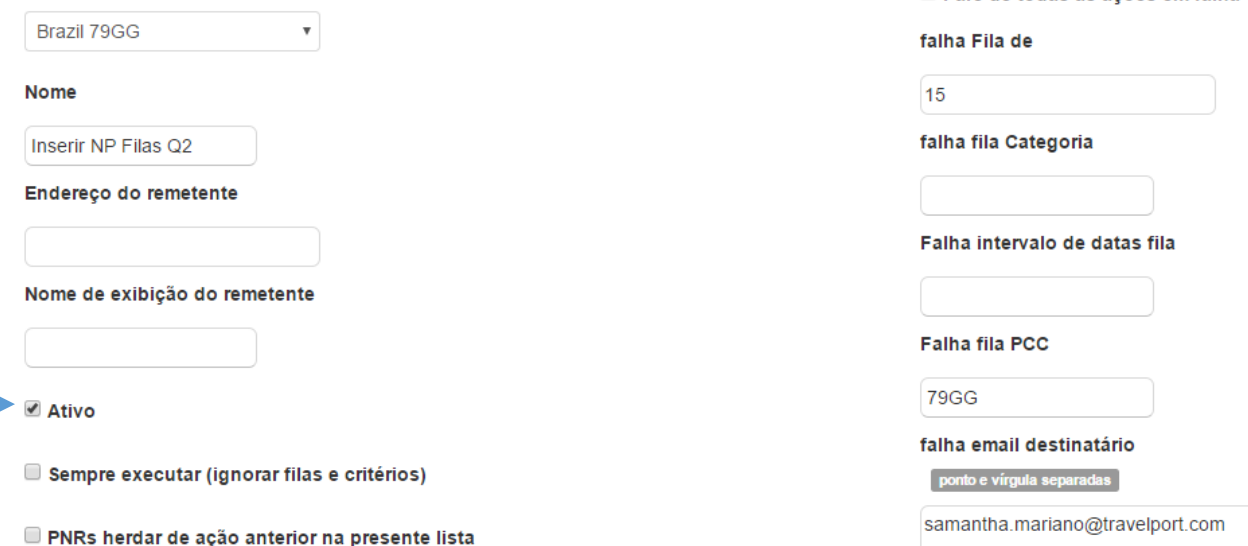

- Efetuar o mesmo procedimento para as demais filas. Lembrando que as filas 20, 21 e 23 devem ser tratadas em outra "Ação" pois são filas de alteração de status HX, UU e UC.
- Segue uma lista das filas com exemplo de texto a ser inserido no NP
- FILA 0 URGENTE FILA 1 – INFORMACOES GERAIS
- FILA 2 ASSENTOS
- FILA 3 AVISO DE SINCRONISMO
- FILA 10 PRAZO DE EMISSAO
- FILA 11 VERIFICAR TARIFA
- FILA 15 AVISO DE ERRO NO PNR DE GRUPO
- FILA 16 VERIFICAR VENDOR REMARKS \*VR
- FILA 17 LISTA DE ESPERA CONFIRMADA
- FILA 18 KK URGENTE
- FILA 19 VOO CONFIRMADO KK
- FILA 22 MUDANÇA DE HORARIO
- FILA 24 INFORMACOES DE HOTEL E CARRO
- FILA 25 MUDANCA DE STATUS NO SSR \*SI

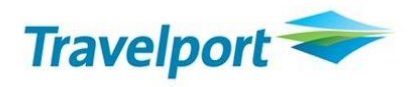

- Após a criação da "Ação" para as filas que necessitam a distribuição, deverá ser cirado a ação para efetuar a **distribuição por assinatura.**
- Para criar a distribuição por assinatura, poderá ser utulizado o mesmo "horário" que foi criado anteriormente.
- Para utilizar o mesmo deve ir em Horários e depois que identificar na lista, clicar em Editar.

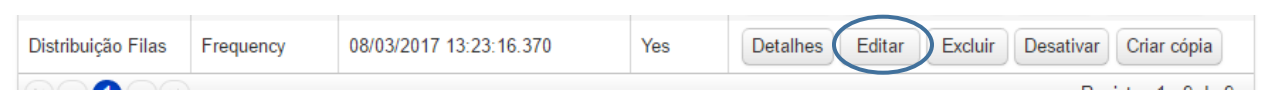

Clicar em Nova Ação

Lista Ações

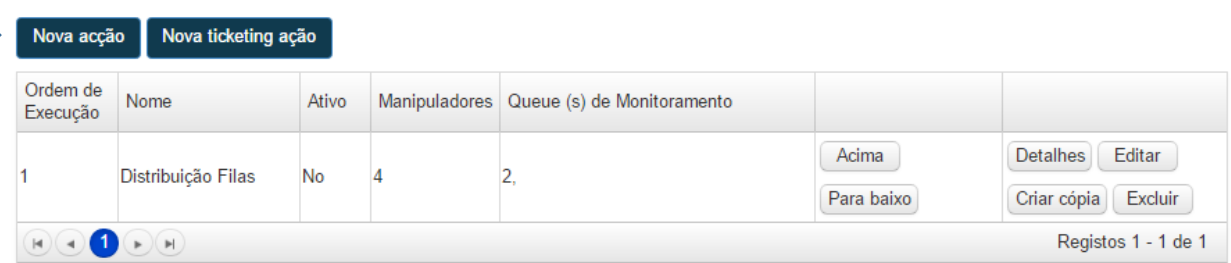

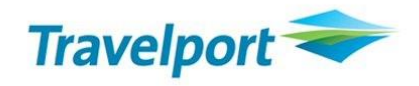

 Preencher a tela com o nome da nova ação. Exemplo de nome para identificar a Ação de distribuição "DISTRIBUICAO 99 - SAMANTHA 50" , será distribuido as reservas da fila 99 para o usuário Samantha que possue a fila 50. Neste caso poderá deixar Ativa a ação. Clicar em Criar

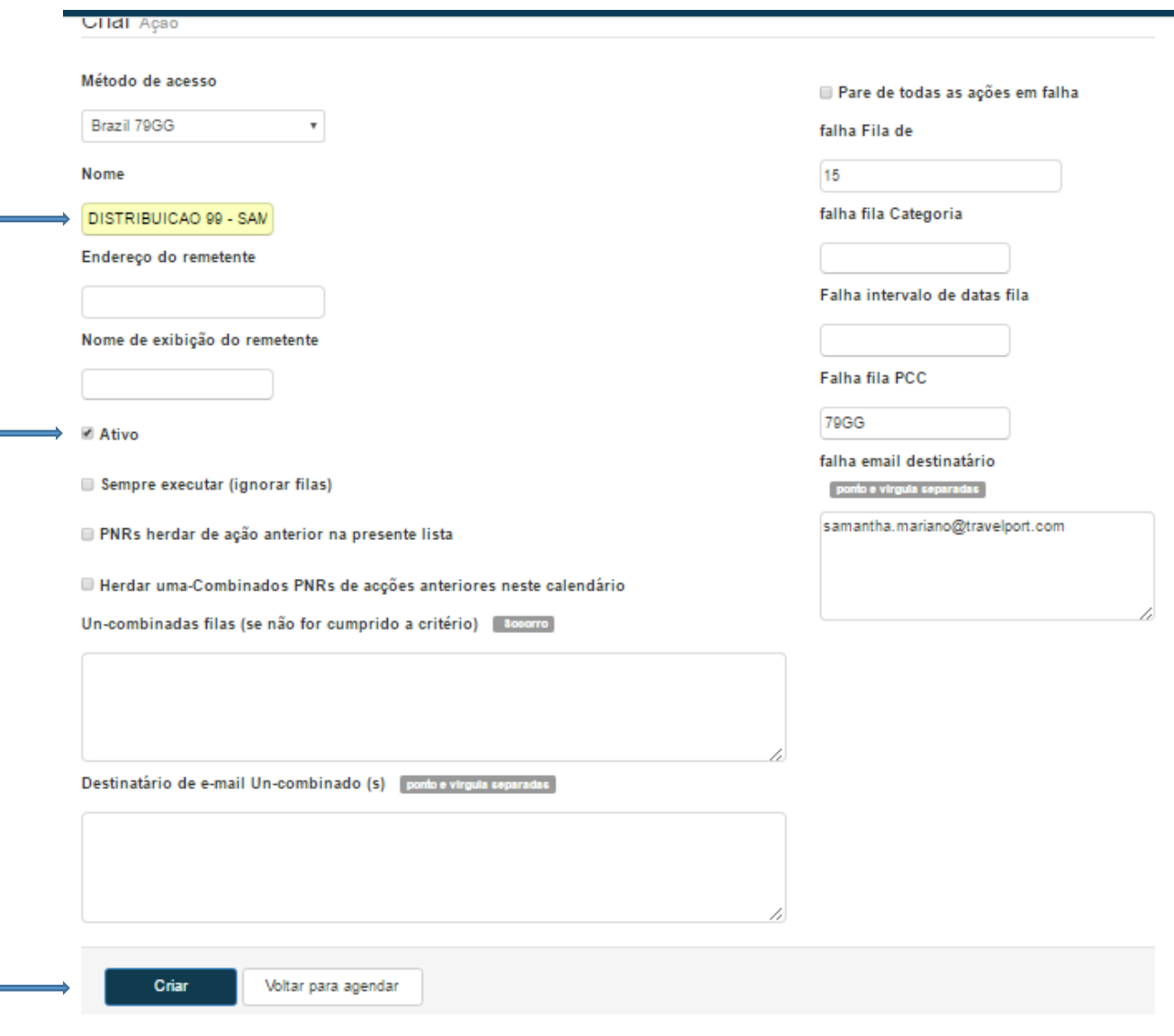

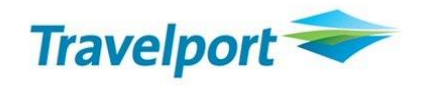

Adicionar a fila que será monitorada, neste caso é a 99

Filas para monitorar

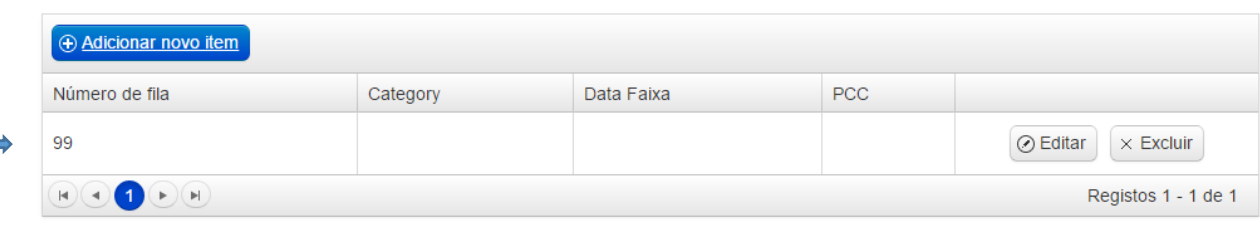

- Criar o critério para que o QCC identifique a reserva do usuário por assinatura. Neste exemplo a assinatura do usuário é numérica. *Quando for assinatura numérica o digito precisa ser informado.*
- Clicar em Critérios Editar

# Critérios

Critérios Editar

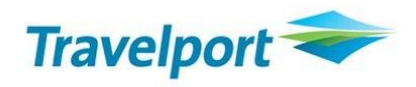

 Clicar em "Ativar filtro simples" e filtar conforme exemplo abaixo. Inserir a assinatura do usuário que terá as reservas distribuidas para a fila do mesmo. Após efetuar a configuração, clicar em Gerar Critérios

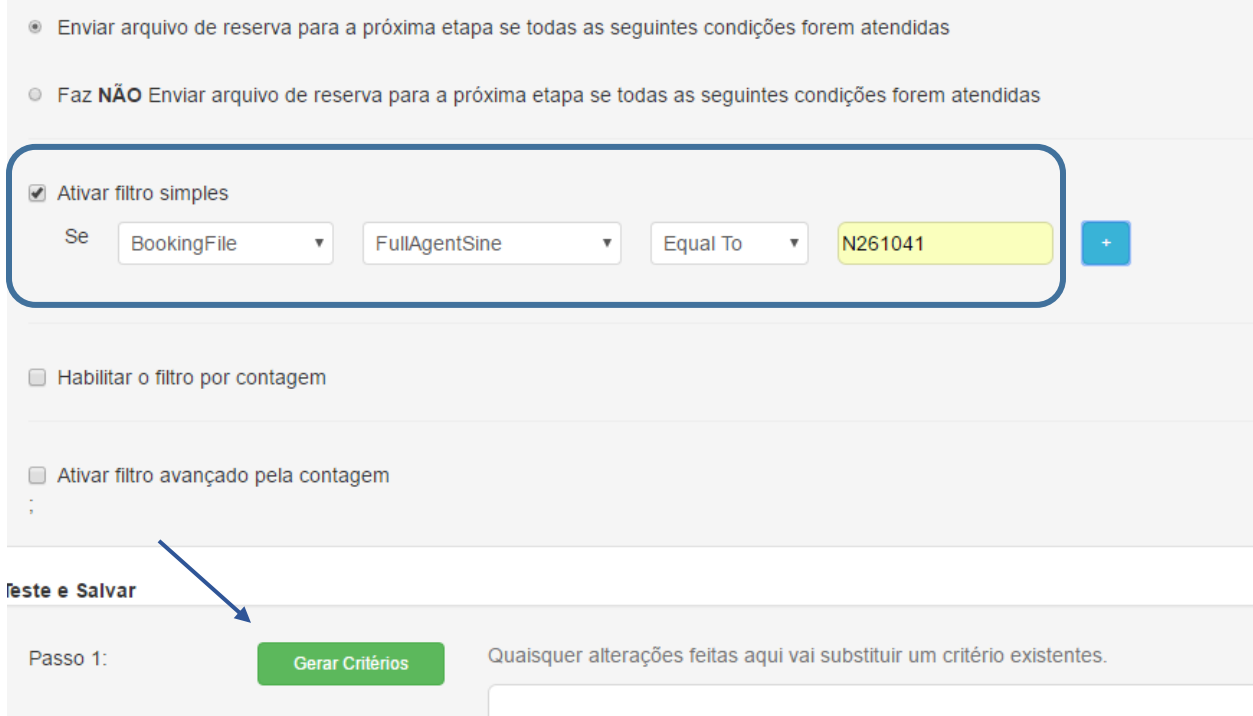

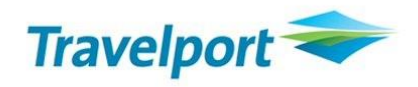

 Com o critéio gerado, clicar em Critérios para Teste. O teste só será feito se tiver reservas na fila que foi programada para monitorar. O teste para critério é para verificar se o mesmo foi feito de forma correta.

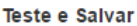

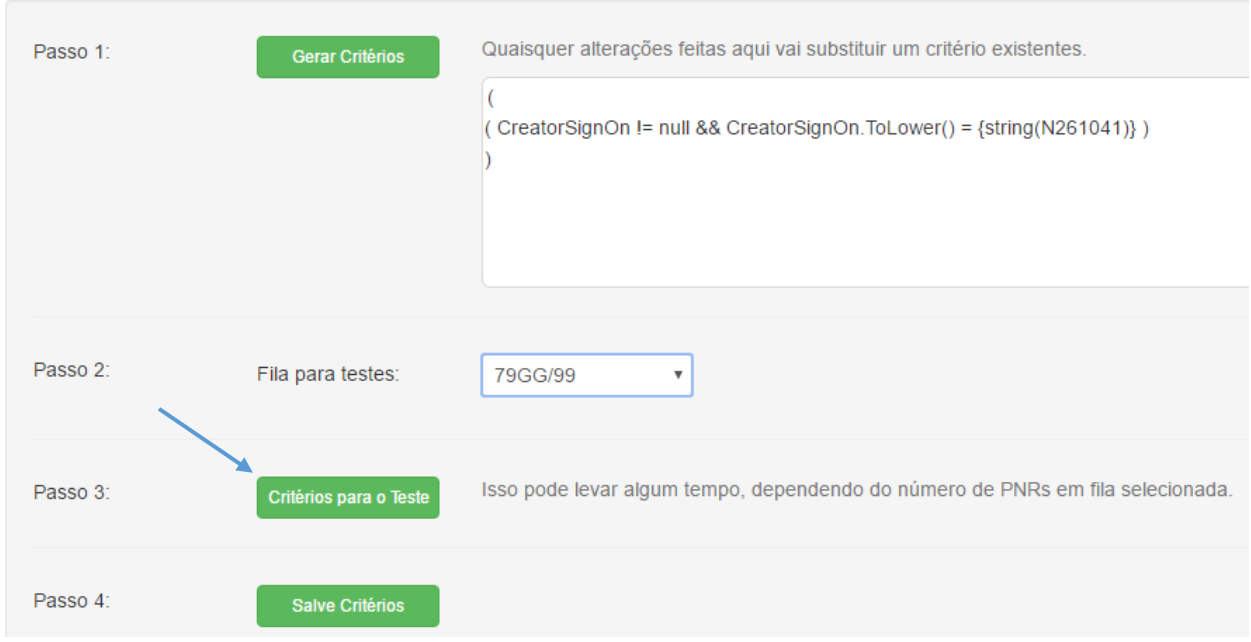

#### Exemplo de resultado de teste de critério

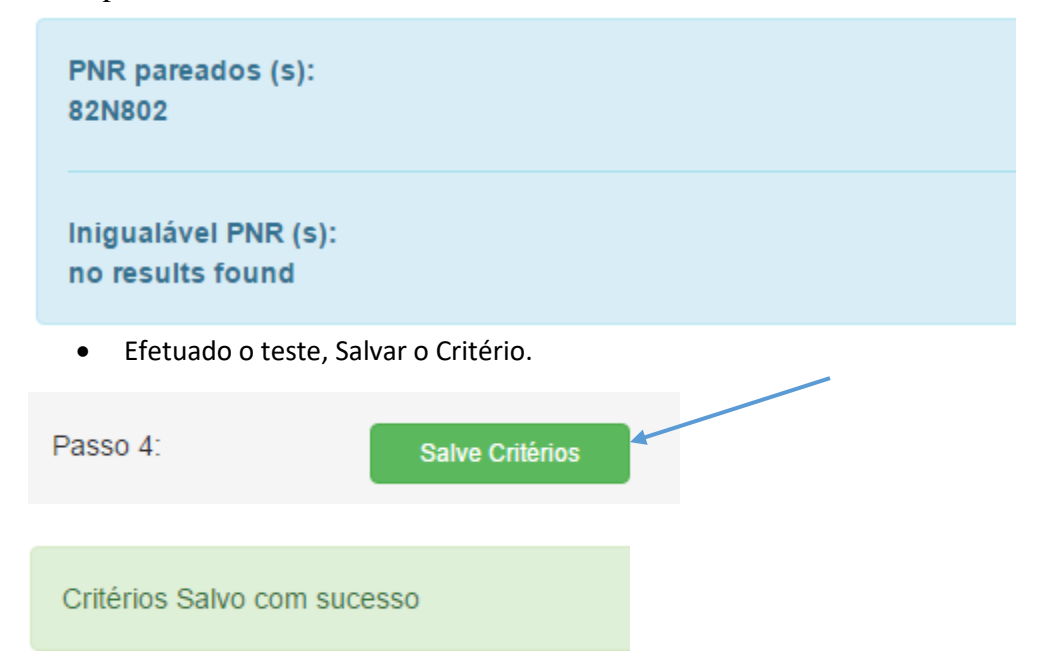

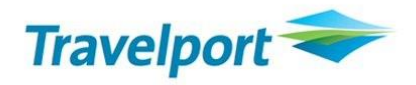

Com o Critério salvo, clicar em Voltar para a ação

### Voltar para a acção

- Agora deverá criar o Manipulador para que as reservas que estejam na fila 99 com o critério criado, seja transferidas para a fila do usuário.
- Clicar em Adicionar Manipulador

# Manipuladores

Adicionar manipulador

Selecionar o manipulador Move to Queue e clicar em Adicionar e Salva

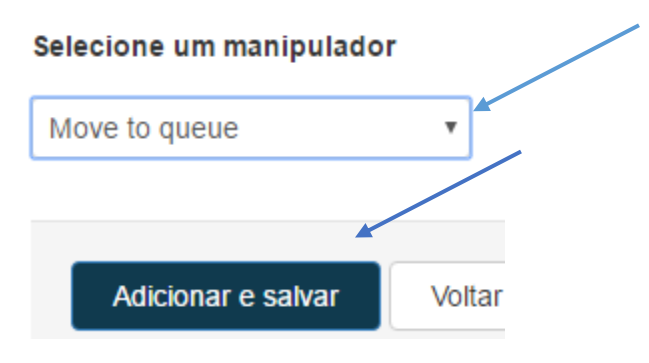

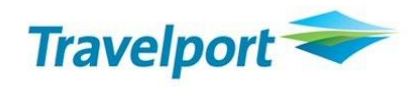

 Informar a fila e o PCC que o QCC deverá transferir a reserva. Neste caso vamos transferir para a fila 50 que é do usuário que foi informado a assinatura quando foi efetuado o critério. Clicar em Guardar configuração

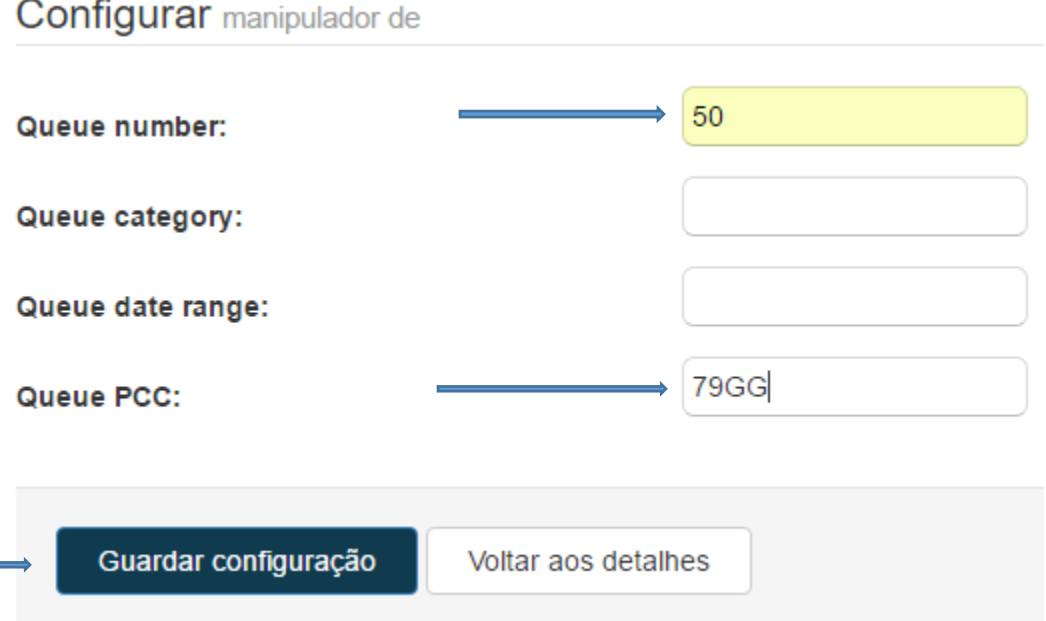

 O proximo manipulador será Remove from Queue. Clique em Adicionar manipulador e depois selecione remove from queue e clique em Adicionar e Salvar.

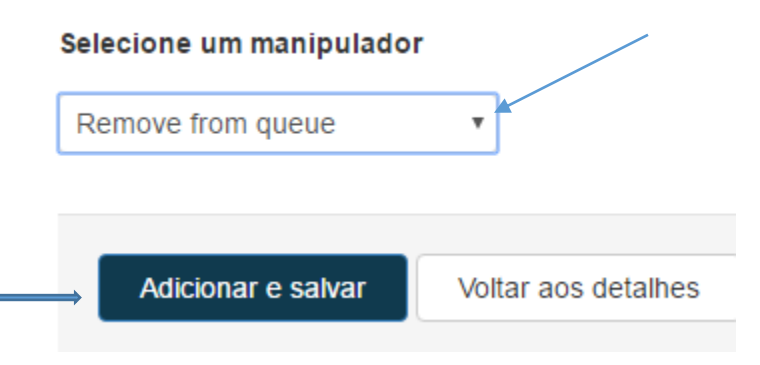

Agora deve efetuar o mesmo processo para cada usuário.